# QIAsymphony RGQ Application Sheet *artus*® CT/NG QS-RGQ Kit (sample type: urine stabilized in eNaT™, 400 µl) July 2017

## Version management

This document is the *artus* CT/NG QS-RGQ Kit Application Sheet for urine, Version 1, R3.

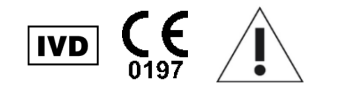

Check availability of new electronic labeling revisions at www.qiagen.com/products/artusctngqsrgqkitce before test execution.

## General information

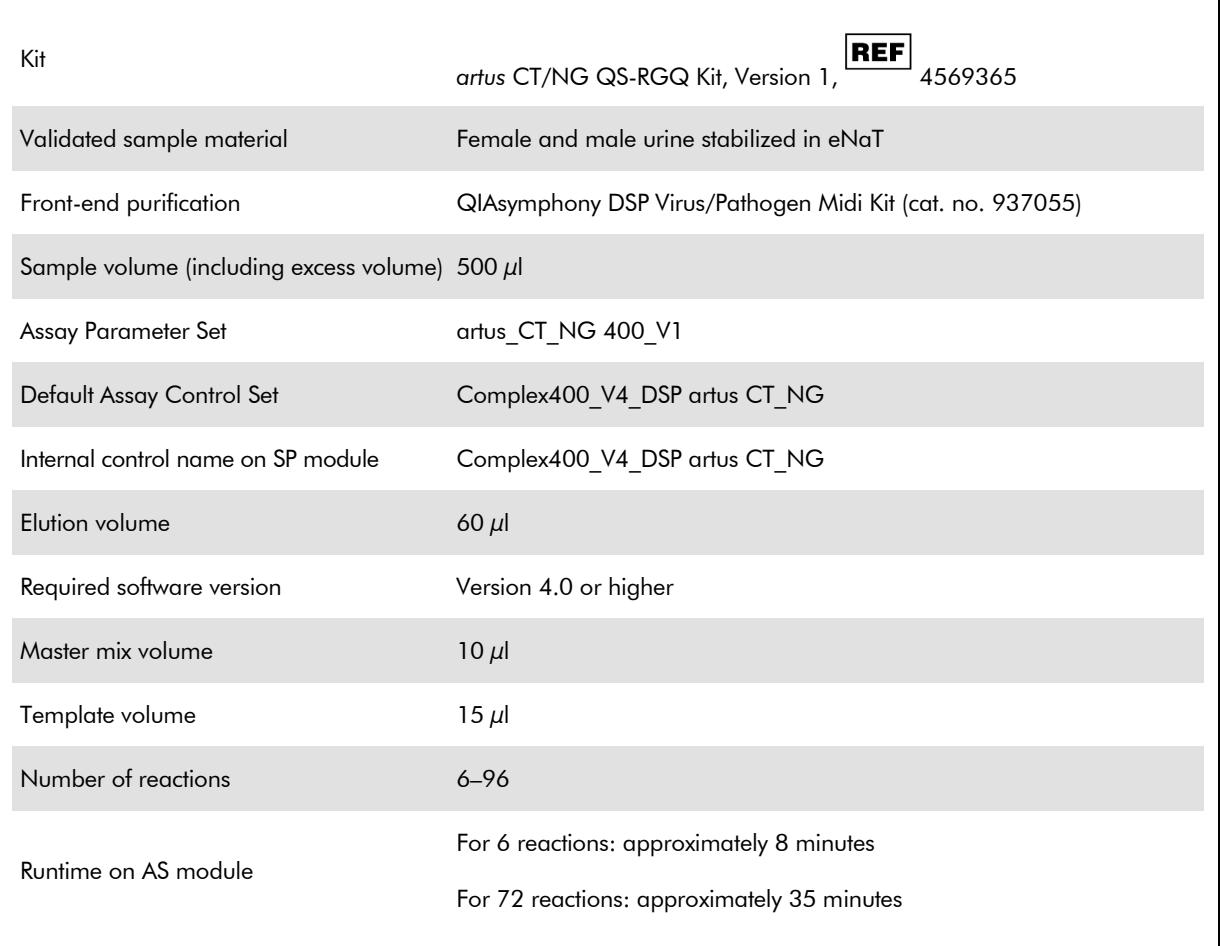

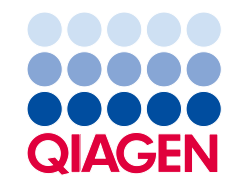

## Materials required but not provided

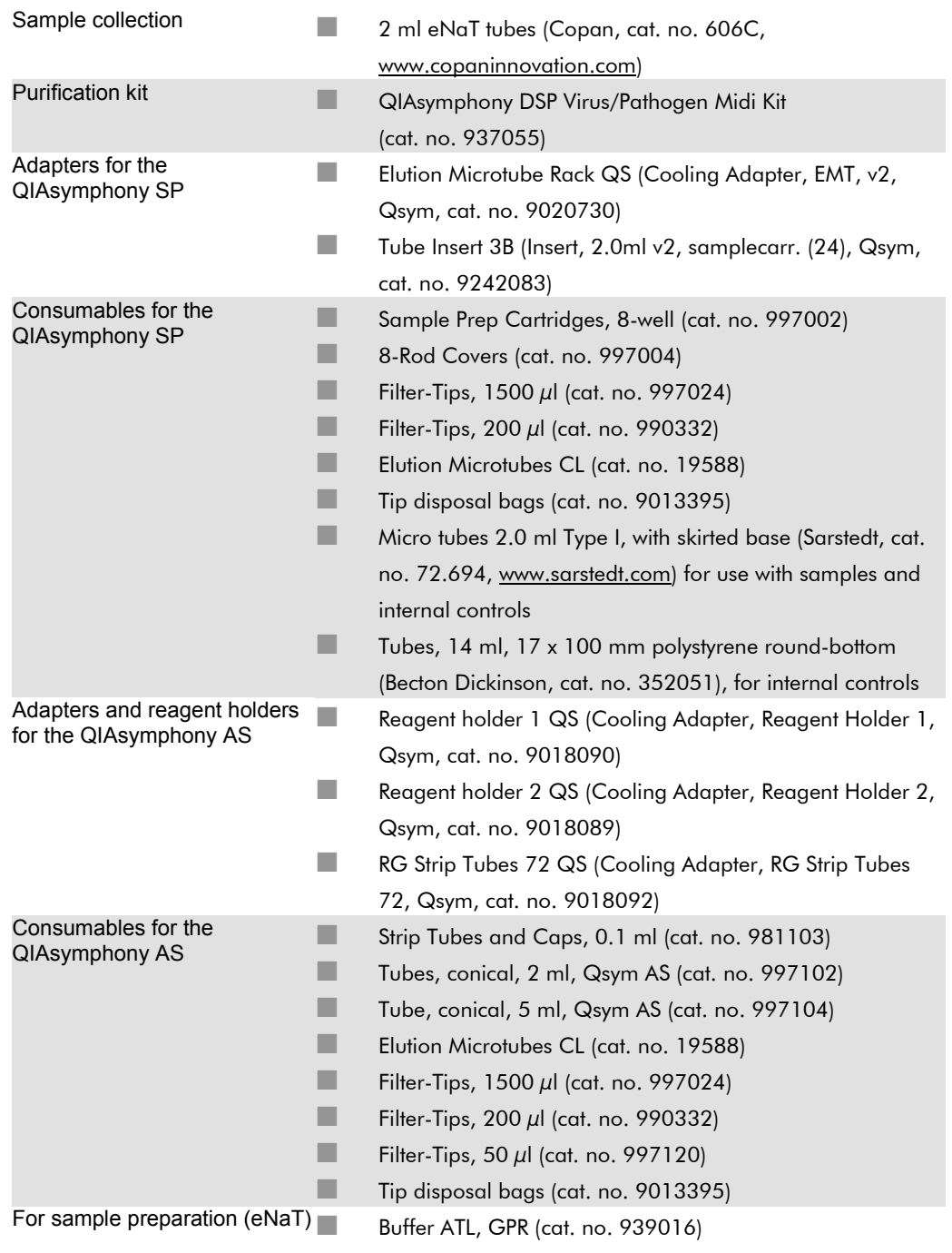

## Specimen handling and storage

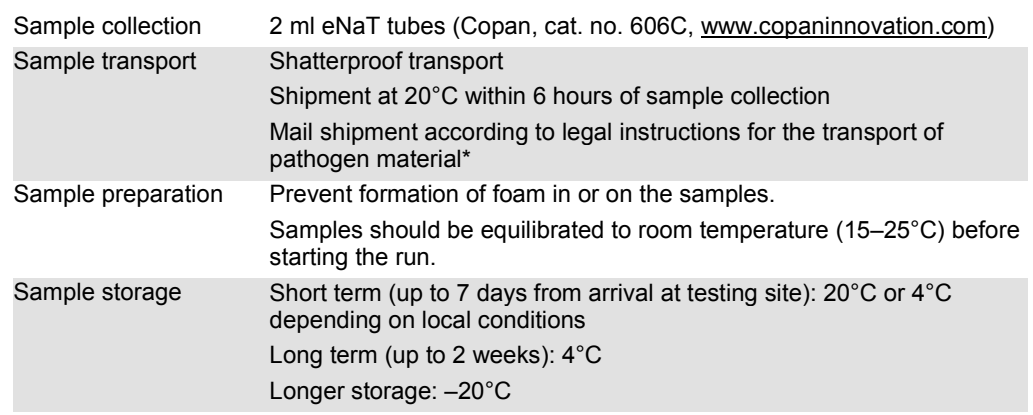

\* International Air Transport Association (IATA). Dangerous Goods Regulations.

## **Procedure**

Preparation of carrier RNA and addition of the internal control to the samples

Using the QIAsymphony DSP Virus/Pathogen Midi Kit in combination with the *artus* CT/NG QS-RGQ Kit requires introduction of the internal control (CT/NG RG IC) into the purification procedure to monitor the efficiency of sample preparation and downstream assay.

Internal controls must be added with carrier RNA (CARRIER)–Buffer AVE (AVE) mixture, and the total volume of the internal control–carrier RNA (CARRIER)–Buffer AVE (AVE) mixture remains 120 µl.

The table represents the addition of internal control to the isolation at a ratio of 0.1 ul per 1 ul elution volume. We recommend preparing fresh mixtures for each run just before use.

For internal control (IC) calculation, the "IC Calculator" within the QIAsymphony Management Console (QMC) should be used.

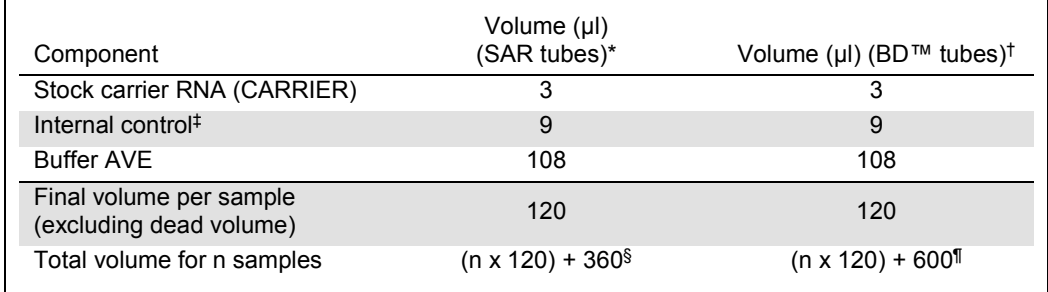

Micro tubes 2.0 ml Type I, with skirted base (Sarstedt, cat. no. 72.694, www.sarstedt.com).

† Tubes 14 ml, 17 x 100 mm polystyrene round-bottom (Becton Dickinson, cat. no. 352051).

‡ The calculation of the amount of internal control is based on the initial elution volumes (90 µl). Additional void volume depends on the type of sample tube used.

§ Internal control mixture corresponding to 3 additional samples (i.e., 360 µl) is required. Do not fill more than 1.92 ml total volume (corresponding to a maximum of 13 samples. These volumes are specific for Micro tubes 2.0 ml Type I, with skirted base (Sarstedt, cat. no. 72.694, www.sarstedt.com).

Internal control mixture corresponding to 5 additional samples (i.e., 600 µl) is required. Do not fill more than 13.92 ml total volume (corresponding to a maximum of 111 samples. These volumes are specific for Tubes 14 ml, 17 x 100 mm polystyrene round-bottom, Becton Dickinson, cat. no. 352051).

## QIAsymphony SP setup

#### "Waste" drawer

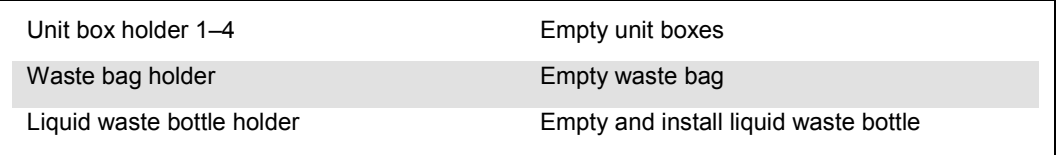

#### "Eluate" drawer

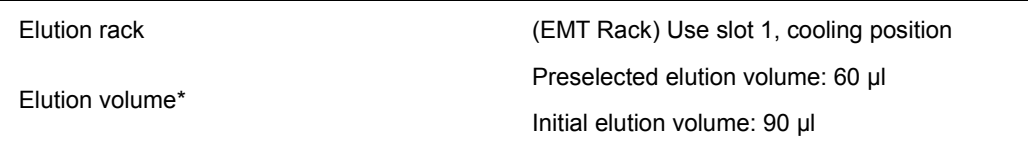

The elution volume is preselected for the protocol. This is the minimum accessible volume of eluate in the final elution tube. The initial volume of elution solution is required to ensure that the actual volume of eluate is the same as the preselected volume.

#### "Reagents and Consumables" drawer

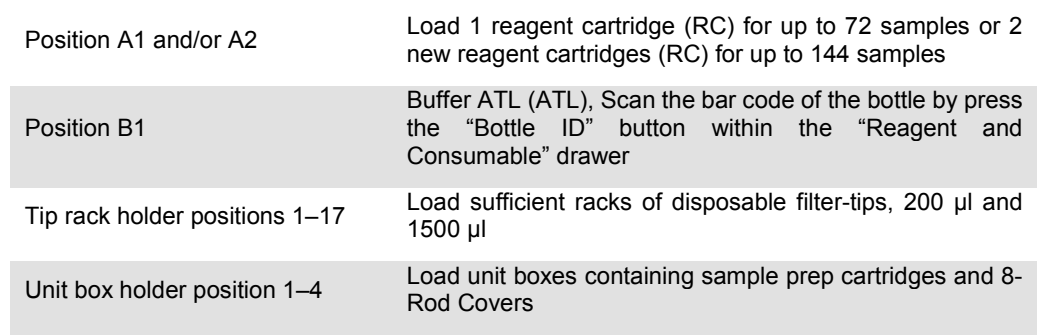

#### "Sample" drawer

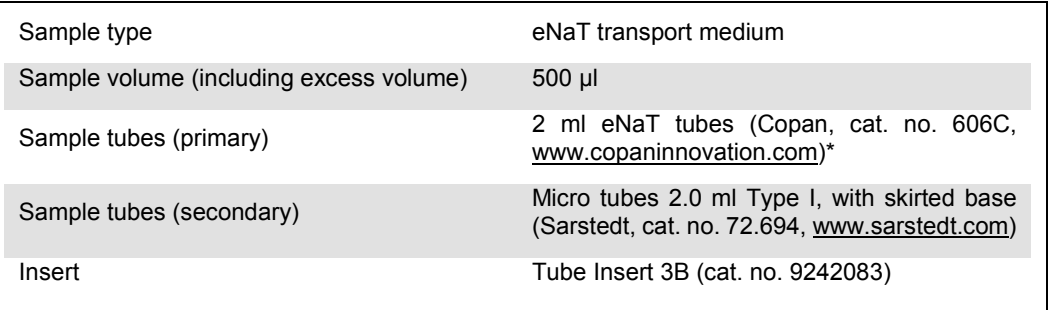

Make sure to remove swabs from primary tubes before loading onto QIAsymphony SP.

#### Required plasticware for 1–4 sample batches

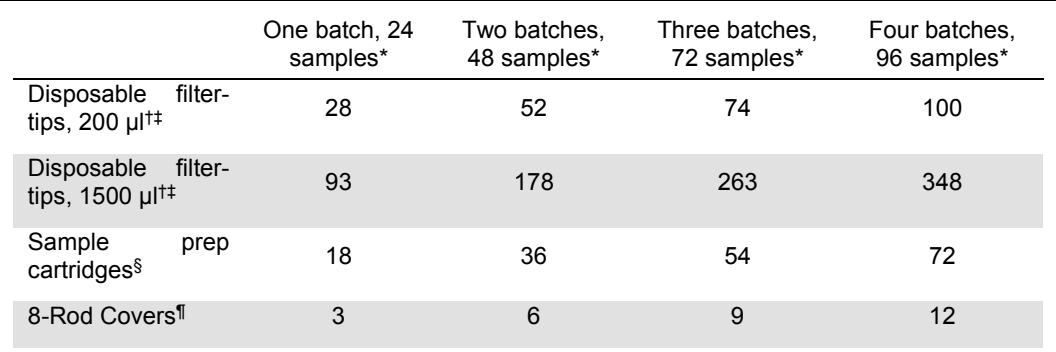

Use of more than one internal control tube per batch and performing more than one inventory scan requires additional disposable filter tips.

† There are 32 filter-tips/tip rack.

‡ Number of required filter-tips includes filter-tips for 1 inventory scan per reagent cartridge.

§ There are 28 sample prep cartridges/unit box.

¶ There are twelve 8-Rod Covers/unit box.

#### Loading of samples and controls

Make sure that the 2 controls (CT/NG Control CT+/NG– and CT/NG Control NG+/CT–) are located at the beginning of your samples in the QIAsymphony sample input. When preparing more than 69 samples, 2 additional controls must be available (see table below for an example). This is important because one PCR run contains 72 reactions (69 samples + 2 controls in the sample prep modules and 1 NTC in the assay setup module). When testing more than 69 samples, a second PCR run will be pipetted by the AS module automatically. To ensure that this run is valid, 2 controls must be in PCR positions 1 and 2. Therefore make sure that the 2 controls for the sample prep are always at the beginning of the Rotor-Gene Q run. When testing more than 45 samples, we recommend to split the samples into 2 batches on the AS module and, correspondingly, into 2 separate runs on the Rotor-Gene Q MDx 5plex HRM instrument. For more information see the 2 tables below. Please keep in mind that the NTC is processed by the AS module but not by the SP module.

Note: We do not recommend changing the number of NTC replicates manually. Rotor-Gene AssayManager will reject the run if the number of NTC replicates is changed.

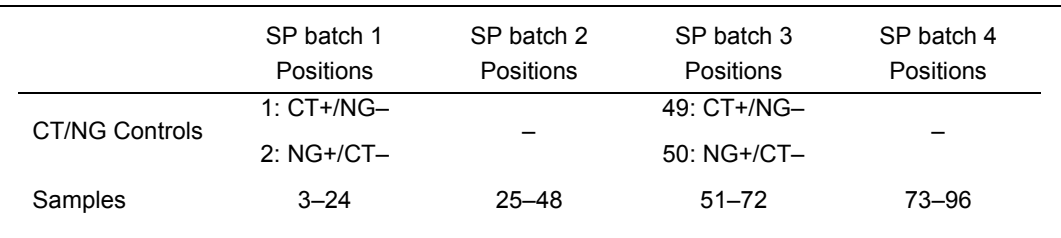

Distribution of samples and controls (example for 96 reactions)

After each set of samples (1–71 and 72–96) the AS module will add a NTC sample (No Template Control).

The recommended workflow for 96 samples (including controls) is shown in the table below. In this example 2 x 46 samples (+ 2 controls) will be processed in 2 AS batches and 2 PCR runs. The first PCR run, with 46 samples, 2 controls, and 1 NTC, is finished while SP batches 3 and 4 are being processed.

Recommended workflow for 96 samples using the integrated run

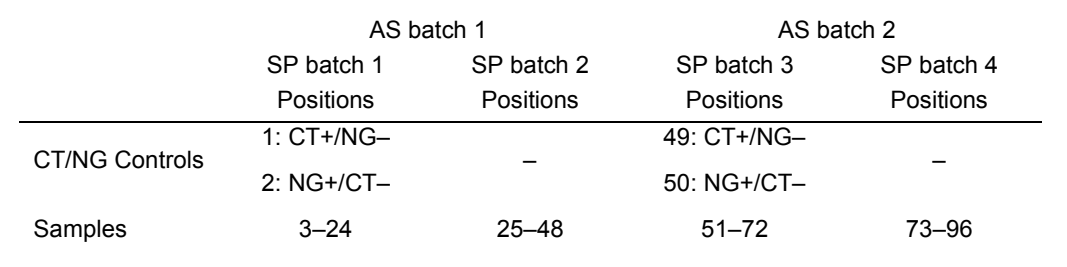

## QIAsymphony AS setup

#### Consumables

During the setup, the appropriate positions for each consumable on the QIAsymphony AS module are indicated on the touchscreen of the instrument.

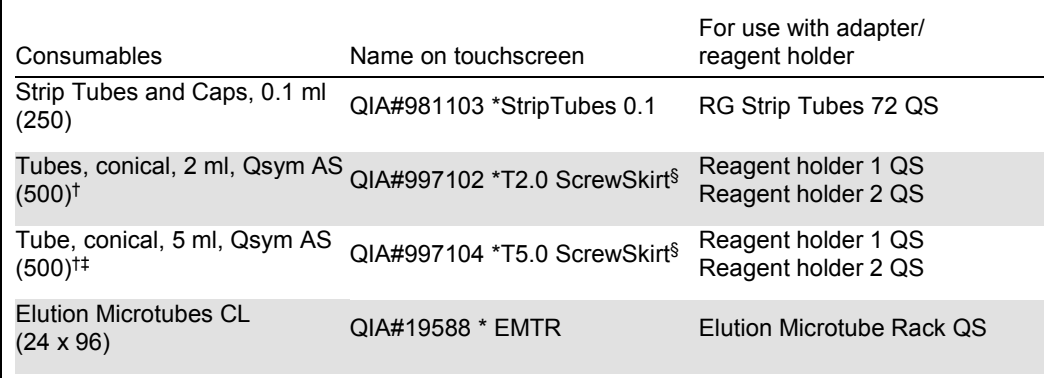

Indicates labware that can be cooled using a cooling adapter with bar code.

‡ Alternatively, Tubes, conical, 2 ml, Qsym AS (cat. no. 997102) can be used.

§ The suffix "(m)" in the touchscreen indicates that liquid level calculations for the respective tube have been optimized for reagents forming a concave meniscus.

<sup>†</sup> For master mix components, system-prepared master mix, assay standards, and assay controls.

#### Adapters and reagent holders

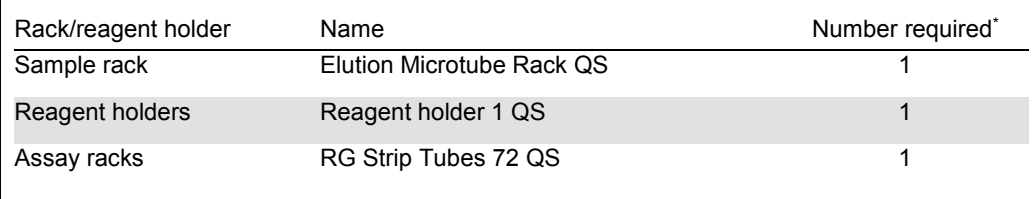

\* Calculated for an assay run with 72 reactions.

#### Filter-tips

Load tip racks starting with tip slots 1, 2, and 3 in the "Eluate and Reagents" drawer, and then load tip racks into tip slots 7, 8, and 9 in the "Assays" drawer.

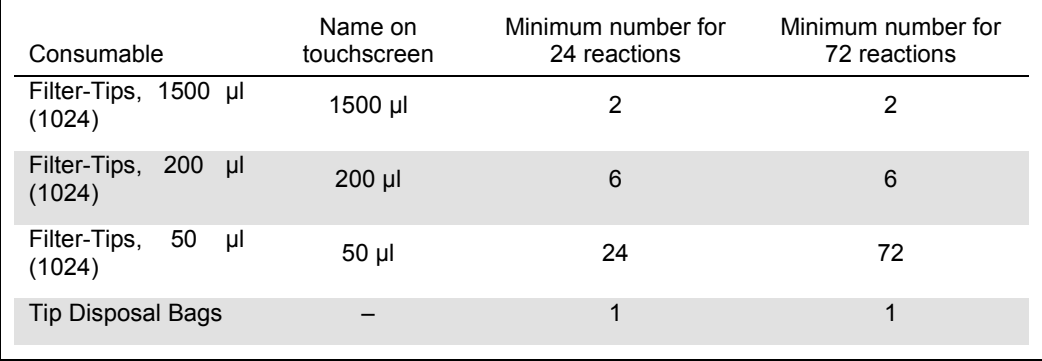

#### Master mix splitting

Even though the kit is optimized for 2 x 48 reactions, different combinations are possible. Because automated pipetting systems always have a certain amount of dead volume, a split 48 reaction tube does not contain 2 x 24 reactions. See the table below for an overview of possible combinations.

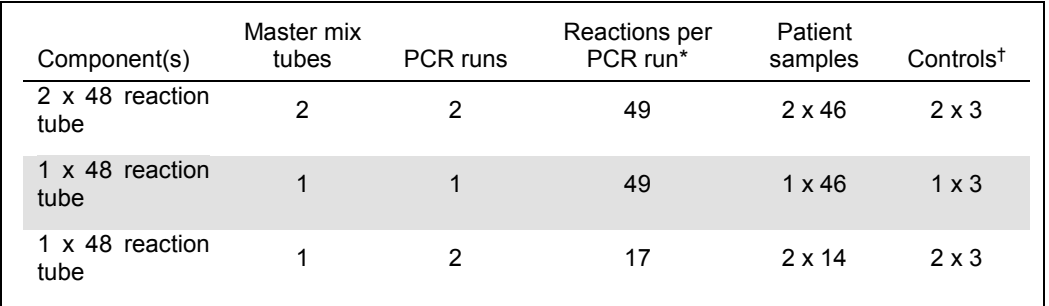

Calculated as n patient samples + 2 CT/NG Controls (CT+/NG– and NG+/CT–) + 1 NTC per PCR run.

† CT/NG Control CT+/NG–, CT/NG Control NG+/CT–, and NTC (added by the assay setup module).

### Real-time PCR on the Rotor-Gene Q MDx 5plex HRM[\\*](#page-8-0)

The *artus* CT/NG QS-RGQ Kit can be run on the Rotor-Gene Q MDx 5plex HRM instrument using manual analysis with Rotor-Gene Q software 2.1 or higher or using automatic analysis with Rotor-Gene AssayManager®. The following sections describe the settings and setup using the 2 different software packages.

Prepare the rotor for the run on the Rotor-Gene Q MDx 5plex HRM instrument:

- **Place a 72-Well Rotor on the Rotor Holder.**
- Fill the rotor with strip tubes. Make sure to start at position 1 and to fill the strip tubes in the correct orientation.
- **Use empty capped strip tubes to fill all unused positions.**
- $\blacksquare$  Attach the locking ring.
- **Load the Rotor-Gene Q MDx 5plex HRM instrument with the rotor and locking ring.**

#### Real-time PCR using Rotor-Gene AssayManager

For automatic analysis using the *artus* CT/NG QS-RGQ Kit with Rotor-Gene AssayManager, the *artus* Basic pluginV1.0.3 (available for download from [www.qiagen.com/shop/automated-solutions/accessories/rotor-gene](http://www.qiagen.com/shop/automated-solutions/accessories/rotor-gene-assaymanage)[assaymanager](http://www.qiagen.com/shop/automated-solutions/accessories/rotor-gene-assaymanage)) must be installed to your Rotor-Gene AssayManager.

Start the installation process by double-clicking the ArtusBasic.Installation.msi file, and follow the installation instructions. For a detailed description, refer to "Installing Plug-ins" in the *Rotor-Gene AssayManager Core Application User Manual*.

To use the assay profile artus\_CTNG\_sample400\_QS (short name: CTNG\_a) with the *artus* CT/NG QS-RGQ Kit, the file AP\_artus\_CTNG\_sample400\_QS\_V2\_0\_0.iap (available for download from www.qiagen.com/products/artusctngqsrgqkitce) must be imported to Rotor-Gene AssayManager.

To import the assay profile into Rotor-Gene AssayManager:

- 1. Navigate to the "Configuration Environment" and change to the "Assay Profile" tab.
- 2. Click "Import" and select the AP\_artus\_CTNG\_sample400\_QS\_V2\_0\_0.iap file in the open file dialog.
- 3. Click "Open", and the profile is loaded and added to the list of available assay profiles.

Note: The same version of an assay profile cannot be imported twice.

<span id="page-8-0"></span><sup>\*</sup> If applicable, Rotor-Gene Q 5plex HRM instrument with a production date of January 2010 or later. The production date can be obtained from the serial number on the back of the instrument. The serial number is in the format "mmyynnn" where "mm" indicates the production month in digits, "yy" indicates the last two digits of the production year, and "nnn" indicates the unique instrument identifier.

#### Starting a run using Rotor-Gene AssayManager

After installing the plug-in and importing the assay profile, Rotor-Gene AssayManager can use the information given in the QIAsymphony AS result file to set up a run for real-time PCR amplification and subsequent automatic interpretation of results.

QIAsymphony AS result files can either be downloaded using a USB stick or using the QIAsymphony Management Console. If the QIAsymphony AS result file is downloaded using a USB stick, it is stored in .zip format in the folder x:\Log\results\AS.

Note: Before importing the QIAsymphony AS result file the .zip file needs to be extracted. If the QIAsymphony AS result file is transferred using the QIAsymphony Management Console (QMC), this step is not required.

#### To perform a PCR run:

- 1. Start Rotor-Gene AssayManager.
- 2. Change to the "Setup" environment and select the source "QIAsymphony" as "Import type". In the "Select file" dialog, open the corresponding QIAsymphony AS result file and click "Open". The work list is then added to the list of available work lists.
- 3. The run can be started from the "Available work lists" table by clicking "Apply" in the button bar in the appropriate work list entry (Insert naming of imported QS worklists).
- 4. Enter an experiment name.
- 5. Select a cycler and confirm that the locking ring is attached.
- 6. Click the green "Start run" button.

#### Finishing and releasing a run

To see the progress of the run, change to the corresponding cycler screen. When the run is finished, click "Finish run" to release the cycler and to approve the sample in the "Approval" environment.

- 7. Select the "Approval" environment.
- 8. Click "Apply filter" (or choose own filter options beforehand).
- 9. Select experiment.
- 10. Click "Start approval".
- 11. Approve the results of each test sample: Use the "Accepted" button for test samples whose results analyzed by Rotor-Gene AssayManager you agree with. Use the "Rejected" button if the test sample result evaluated by Rotor-Gene AssayManager is not acceptable for any reason.

Note: A result automatically set to "Invalid" by Rotor-Gene AssayManager cannot be converted to a valid result anymore, even if the result is rejected.

- 12. Click "Release /report data…"
- 13. Choose a report profile and click "OK". The report will be generated and stored automatically.

Note: The user needs approval rights to approve a run.

14. Unload the Rotor-Gene Q MDx 5plex HRM instrument and discard the strip tubes according to your local safety regulations.

#### Interpretation of results using Rotor-Gene AssayManager

The *artus* CT/NG QS-RGQ AssayProfile for urine samples automatically sets the threshold and contains all rules for interpreting the assay results automatically. Based on these, the software will assess the validity or invalidity of samples and controls. This automatic analysis may provide the following corresponding flags.

IMPORTANT: A cut-off of 40  $C_T$  is applied in the NG channel, which will produce an "INVALID" result with a flag of "CT\_ABOVE\_ACCEPTED\_RANGE". The following instruction should be followed carefully.

- If NG is reported as invalid with the flag "CT\_ABOVE\_ACCEPTED\_RANGE", and the IC is detected and valid, the sample can be treated as a valid NG-negative sample. No retest is required.
- If NG is reported as invalid with any other flag, the sample should be retested.

If CT is reported as invalid with any flag, the sample should be retested.

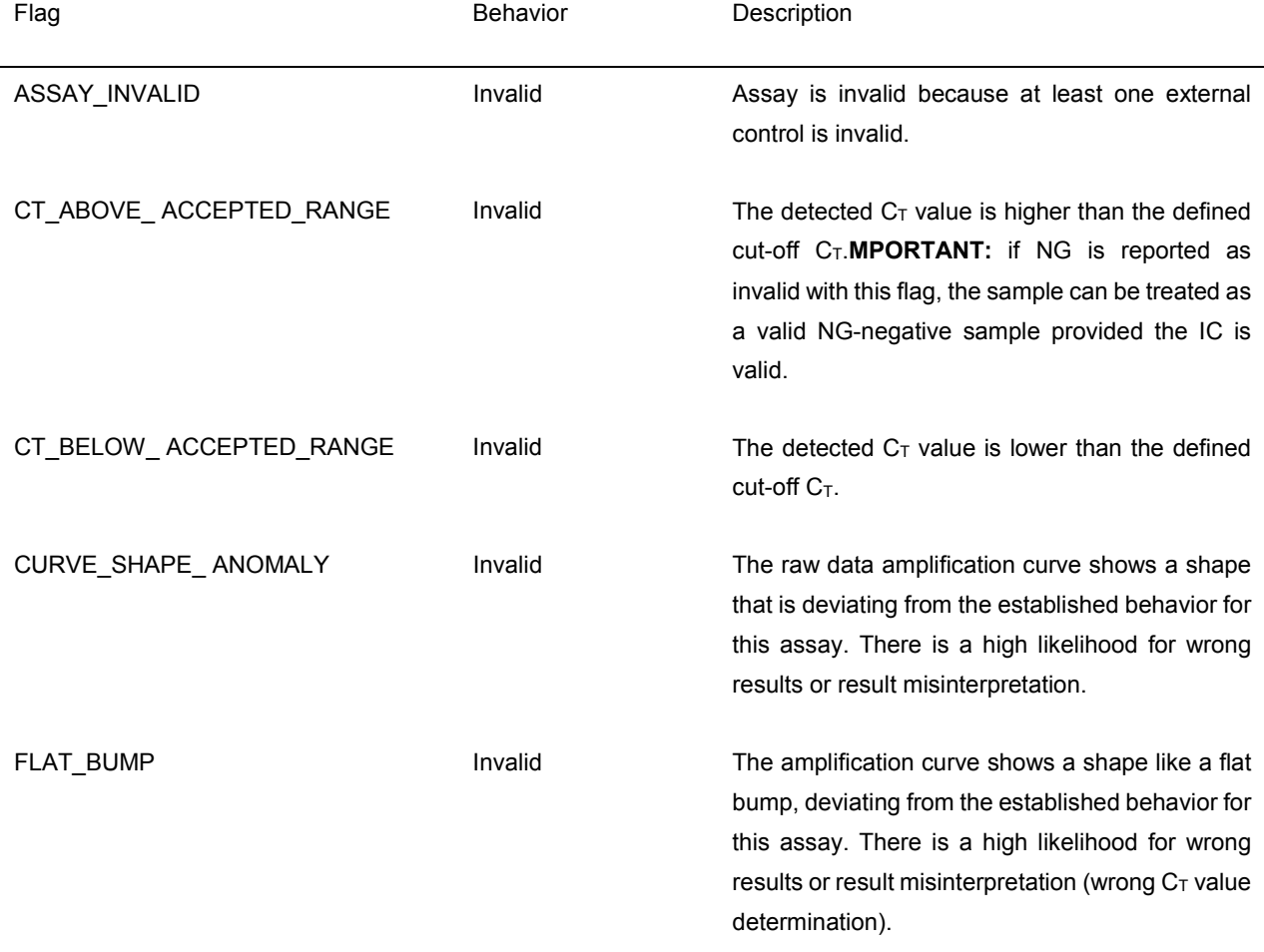

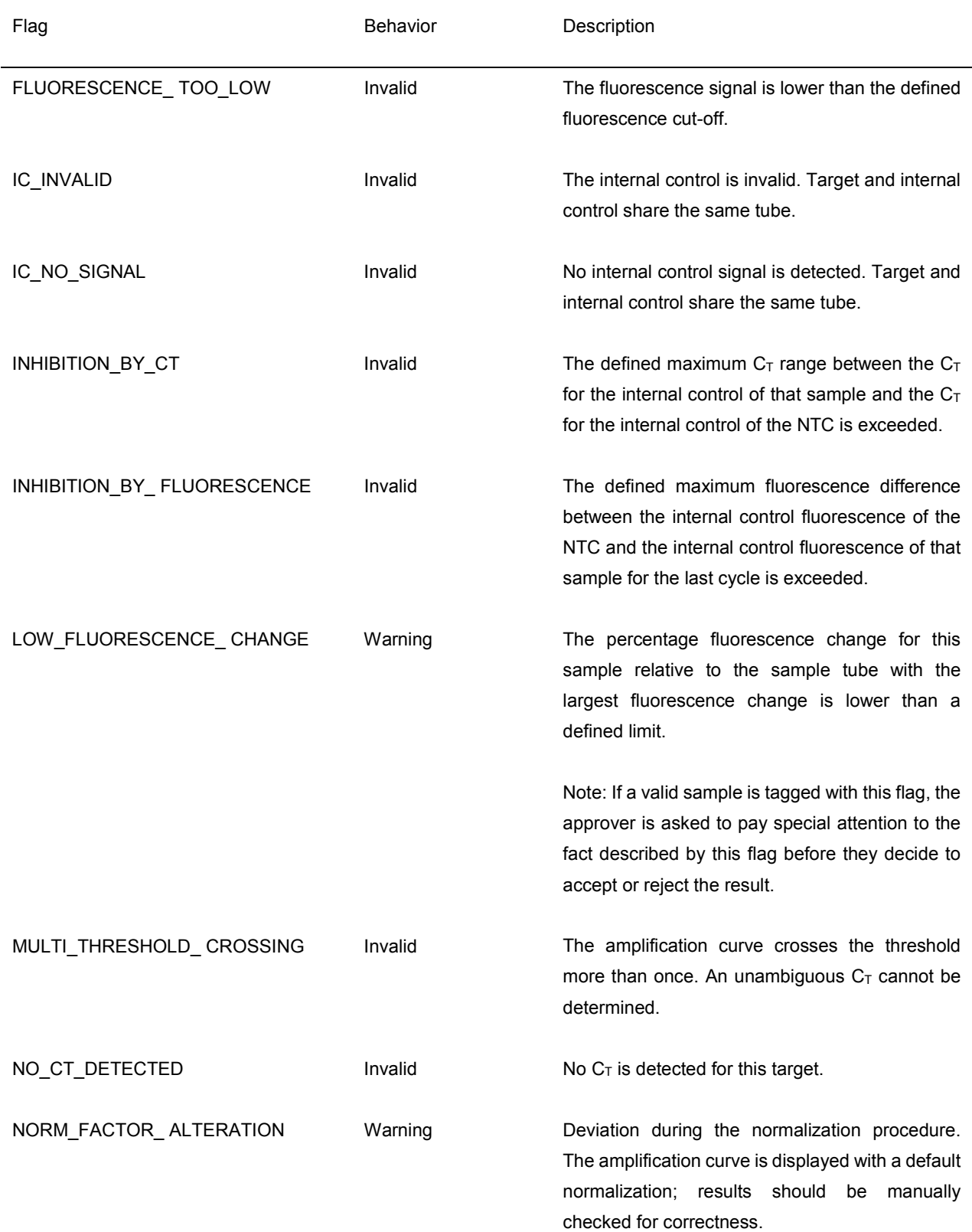

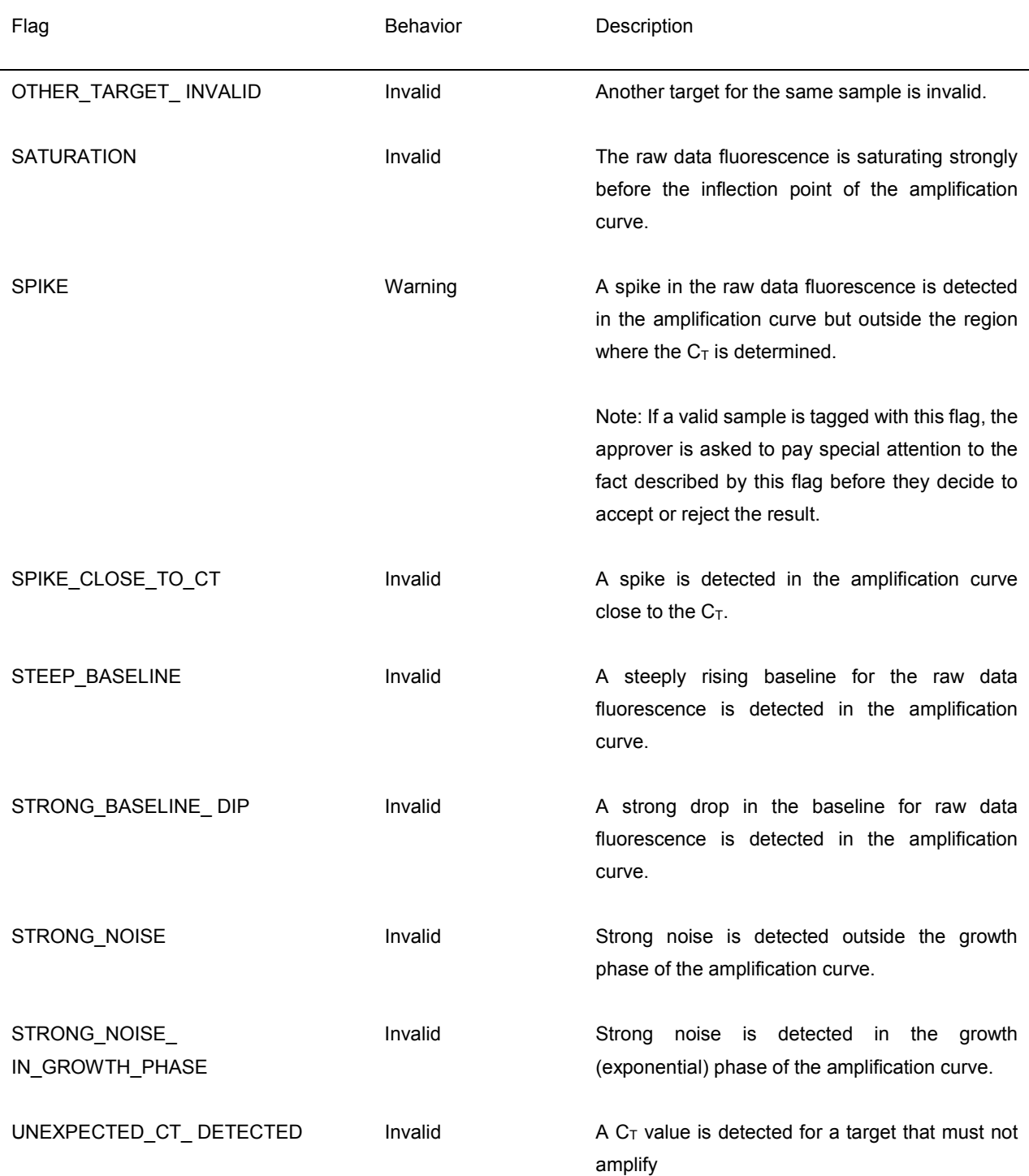

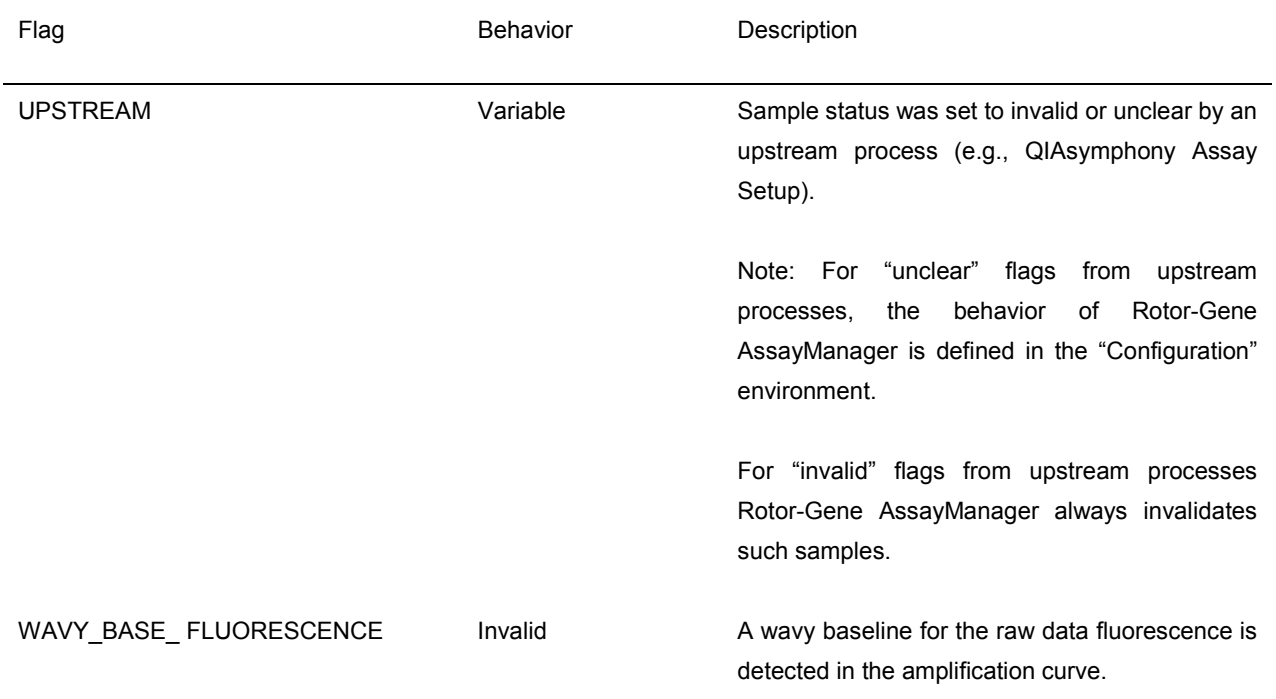

The results of Rotor-Gene AssayManager need approval/rejection by a user with the user role "Approver". For more information on the approval process, refer to the Rotor-Gene AssayManager artus *Basic Plug-in User Manual*.

## Real-time PCR using Rotor-Gene Q software 2.1 or higher

#### Specific settings for the *artus* CT/NG QS-RGQ Kit

With Rotor-Gene software 2.1, the specific settings are shown below.

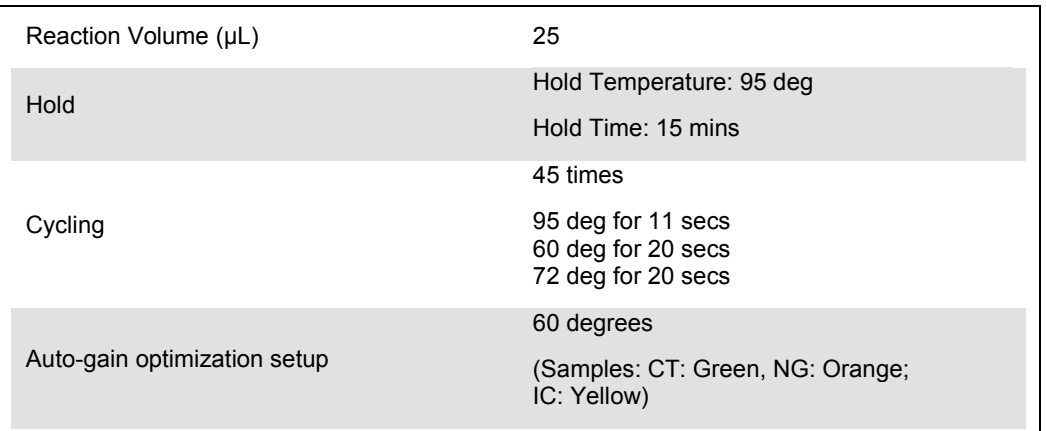

For more detailed instructions, refer to the protocol sheet "Settings to run *artus* QS-RGQ Kits" at www.qiagen.com/products/artusctngqsrgqkitce.

Interpretation of results using Rotor-Gene Q software 2.1 or higher

The *artus* CT/NG QS-RGQ Kit can be run on the Rotor-Gene Q MDx 5plex HRM instrument using manual analysis with Rotor-Gene Q software 2.1 or higher. This section describes interpretation of results on the Rotor-Gene Q MDx 5plex HRM instrument. Review also the sample status information from the QIAsymphony SP/AS result files for analysis of the complete sample-to-result workflow. Only samples with a valid status should be used.

#### Signal detection and conclusions

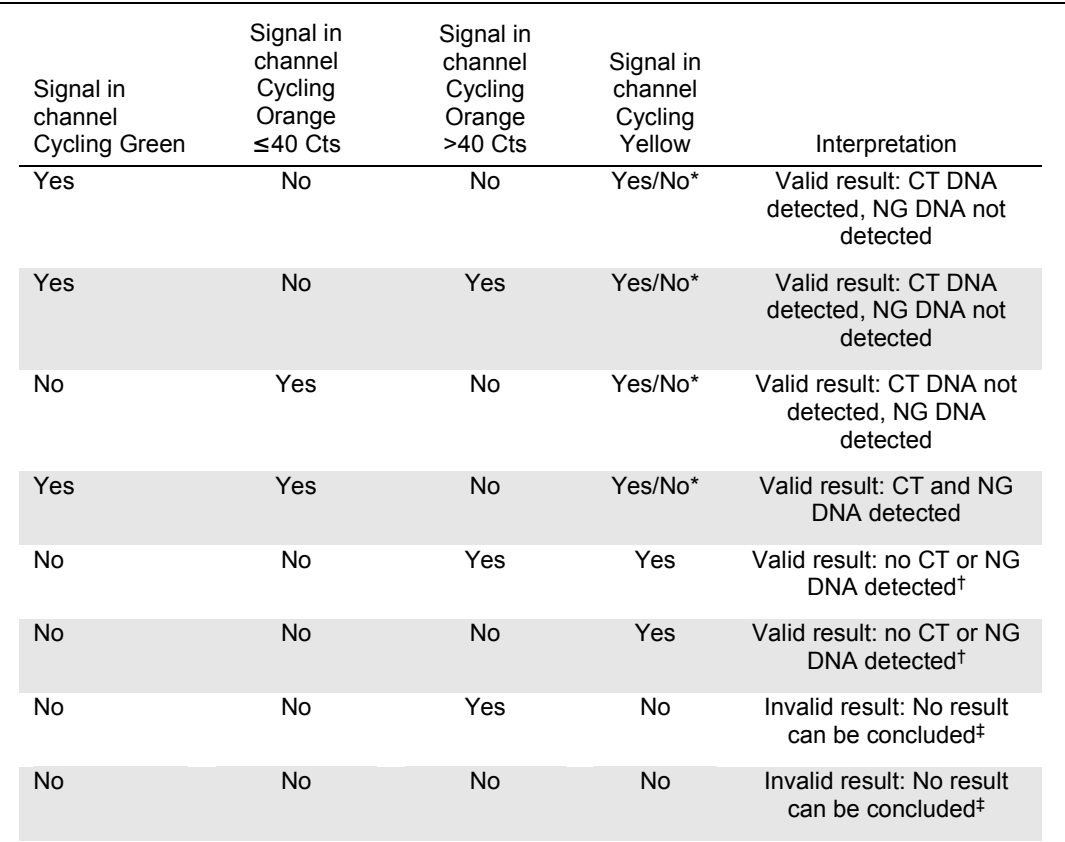

In this case, the detection of a signal in the Cycling Yellow channel is dispensable, since high initial concentrations of CT DNA (positive signal in the Cycling Green and/or Cycling Orange channels) can lead to a reduced or absent fluorescence signal of the internal control in the Cycling Yellow channel (competition).

 $\dagger$  If the C<sub>T</sub> value for the internal control of a negative sample is more than 5 cycles higher than the C<sub>T</sub> value for the internal control of the no template control in the run ( $C_{T \text{ IC Sample}} - C_{T \text{ IC NTC}} > 5$ ), then the sample should be treated as inhibited. No result can be concluded.

‡ Information regarding error sources and their solution can be found in "Troubleshooting guide" of the artus *CT/NG QS-RGQ Kit Handbook*.

#### Threshold setup for the PCR analysis

The recommended threshold settings for the *artus* CT/NG assay are given in the table below.

#### Recommended threshold settings

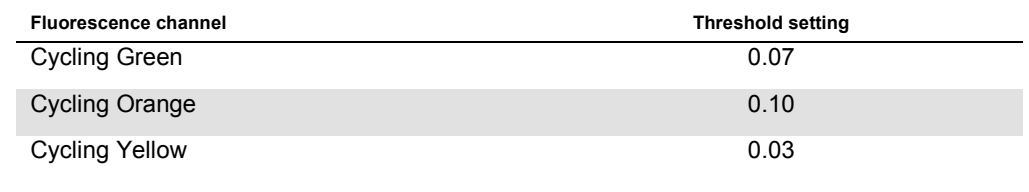

#### Examples of positive and negative PCR reactions

The *artus* CT/NG QS-RGQ Kit contains 2 controls to monitor the extraction procedure and the PCR: the CT/NG Control CT+/NG– and the CT/NG Control NG+/CT–. These controls are loaded on the QIAsymphony SP/AS and treated like the other samples. The internal control (CT/NG RG IC) is added to the sample during the DNA extraction process and is present in all samples and the NTC.

The controls are used in the PCR setup process and should produce specific results in the PCR similar to the results shown in the figures below.

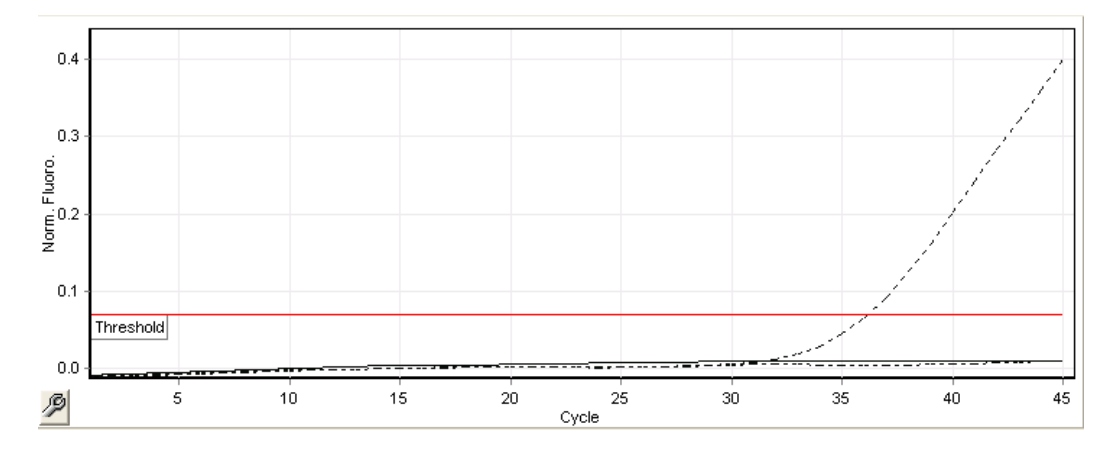

Figure 1. Cycling Green: CT positive control. Results of a run with the CT/NG Control CT+/NG–.

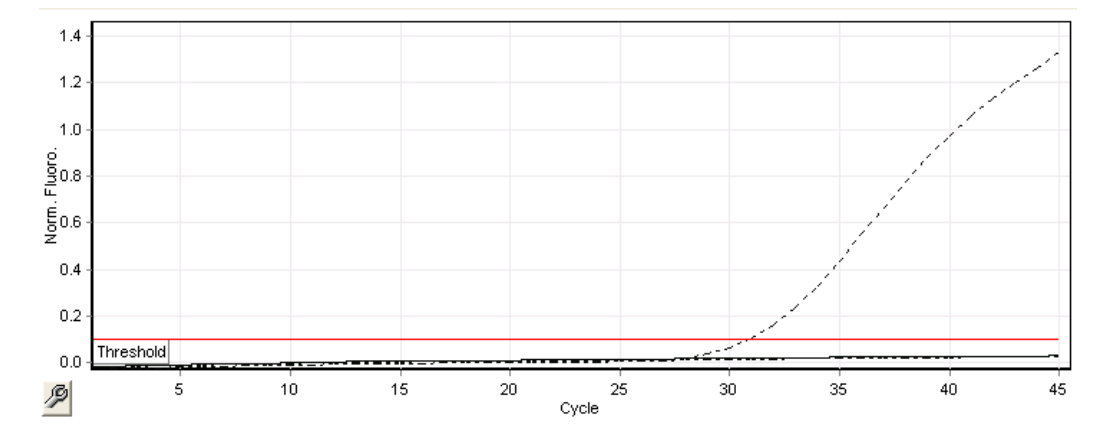

Figure 2. Cycling Orange: NG positive control. Results of a run with the CT/NG Control NG+/CT–.

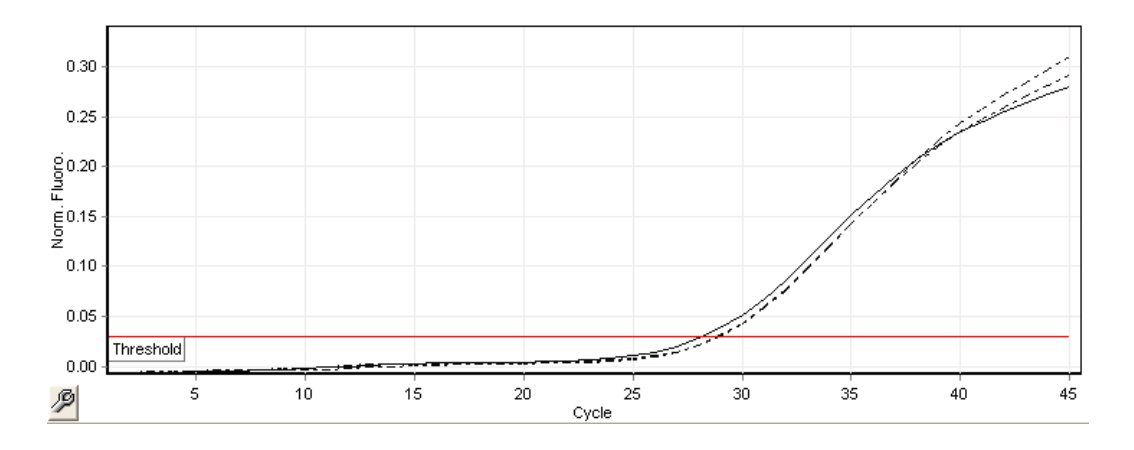

Figure 3. Cycling Yellow: internal control. Results of a run with the CT/NG RG IC.

Expected  $C_T$  values for the controls for a successful and valid PCR experiment are shown in the following table.

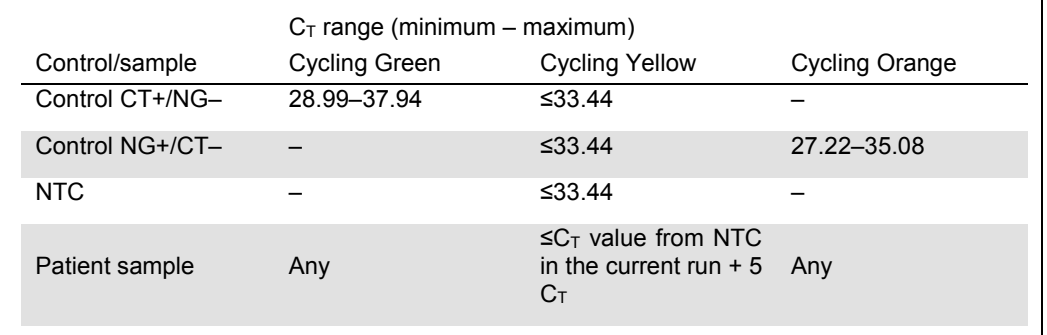

Expected  $C_T$  values

If one of the controls or the corresponding IC signal fails, the run must be rated as invalid.

### Limitations

A study was conducted to assess the performance of the *artus* CT/NG QS-RGQ Kit with samples containing high concentrations of CT or NG in the presence of the other pathogen in low copy numbers. The results are shown in the table below.

Performance of the *artus* CT/NG QS-RGQ Kit with differing concentrations of target DNA

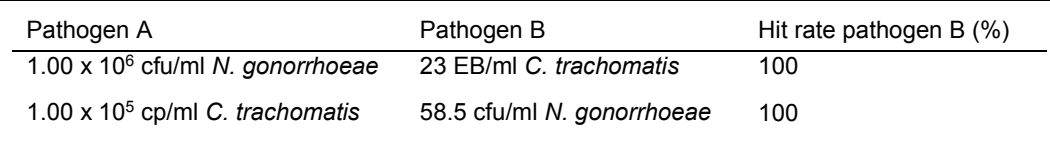

Note: Lower concentrations of "Pathogen B" can result in lower hit rates.

For up-to-date licensing information and product-specific disclaimers, see the respective QIAGEN kit handbook or user manual. QIAGEN kit handbooks and user manuals are available at www.qiagen.com or can<br>be requested from Q

Trademarks: QIAGEN®, QIAsymphony®, *artus*®, Rotor-Gene®, Rotor-Gene AssayManager® (QIAGEN Group); BD™ (Becton, Dickinson and Company); eNaT™ (Copan Italia Spa).

#### **Limited License Agreement for** *artus* **CT/NG QS-RGQ**

Use of this product signifies the agreement of any purchaser or user of the product to the following terms:<br>1 The product may be used solely in accordance with the protocols provided with the product and this

- The product may be used solely in accordance with the protocols provided with the product and this handbook and for use with components contained in the kit only. QIAGEN grants no license under any of its intellectual property to use or incorporate the enclosed components of this kit with any components not included within this kit except as described in the protocols provided with the product, this<br>handbook, and additi
- 2. Other than expressly stated licenses, QIAGEN makes no warranty that this kit and/or its use(s) do not infringe the rights of third-parties<br>3. This kit and its components are licensed for one-time use and may not be reus
- This kit and its components are licensed for one-time use and may not be reused, refurbished, or resold.
- 4. QIAGEN specifically disclaims any other licenses, expressed or implied other than those expressly stated.
- 5. The purchaser and user of the kit agree not to take or permit anyone else to take any steps that could lead to or facilitate any acts prohibited above. QIAGEN may enforce the prohibitions of this Limited License Agreeme

For updated license terms, see **www.qiagen.com**.

The purchase of this product allows the purchaser to use it for the performance of diagnostic services for human in vitro diagnostics. No general patent or other license of any kind other than this specific right of<br>use fr

HB-1517-S02-003 07-2017 © 2017 QIAGEN, all rights reserved.

Ordering **www.qiagen.com/contact** | Technical Support **support.qiagen.com** | Website **www.qiagen.com**